# 文字を入力する

#### ■ キーボードについて

文字を入力するときは、ディスプレイに表示されるソフトウェア キーボードを使用します。

ソフトウェアキーボードには1つのキーに複数の文字が割り当てられ ている「12キー」と、1つのキーに1つの文字が割り当てられている 「QWERTY」と「GODAN」があります。手書きで文字を入力できる 「手書き」も利用できます。

・利用するキーボードを設定するには、キーボード表示中に ☆ を タップし、 言語 → 日本語 → 12キー / QWERTY / [手書き] / GODAN ● 完了 と操作します。複数のキーボー ドを設定している場合は、文字入力画面で ● をタップすること で、キーボードを切り替えられます。

・キーボードを非表示にするには、 < をタップします。

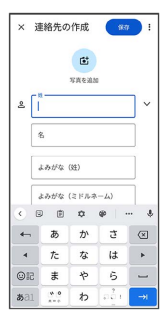

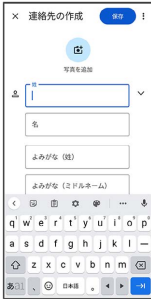

12キー画面の見かた

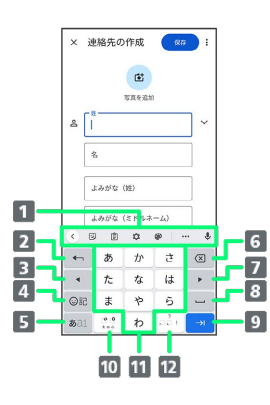

1 機能のアイコンが表示されます(ツールバー)。

- 2 文字入力キーに割り当てられている1つ前の文字に戻りま す。文字を確定後は、確定前の状態に戻ります。
- カーソルを左に移動します。文字入力中は変換の区切りを変 更します。
- 絵文字/ステッカー/顔文字/記号のリストを表示します。
- 文字入力モードを切り替えます(ひらがな/半角英字/数 字)。ロングタッチすると入力オプションが表示されます。
- カーソルの前の文字を削除します。
- カーソルを右に移動します。文字入力中は変換の区切りを変 更します。
- 8 スペース入力、または文字の変換を行います。
- 9 改行入力、または入力中の文字を確定します。ロングタッチ すると入力オプションが表示されます。
- 入力中の文字に対し、「゛」(濁点)/「゜」(半濁点)の 入力、および大文字/小文字の切り替えを行います。
- キーに割り当てられている文字を入力します。
- 12 「、」(読点)、「。」(句点)などを入力します。

#### QWERTY画面の見かた

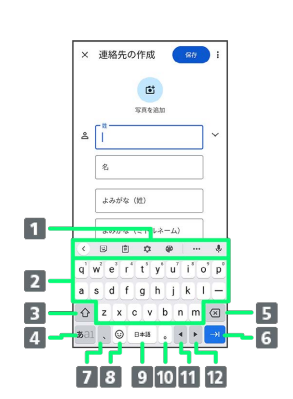

- 機能のアイコンが表示されます(ツールバー)。
- キーに割り当てられている文字を入力します。
- 8 大文字/小文字を切り替えます。
- 入力文字モードを切り替えます(ひらがな/半角英字/数 字)。ロングタッチすると入力オプションが表示されます。
- 5 カーソルの前の文字を削除します。
- 改行入力、または入力中の文字を確定します。ロングタッチ すると入力オプションが表示されます。
- 「、」(読点)を入力します。ロングタッチすると入力オプ ションが表示されます。
- 絵文字/ステッカー/顔文字/記号のリストを表示します。
- 9 スペース入力、または文字の変換を行います。
- 10 「。」 (句点) を入力します。
- 11 カーソルを左に移動します。文字入力中は変換の区切りを変 更します。
- 12 カーソルを右に移動します。文字入力中は変換の区切りを変 更します。

#### ツールバーについて

ツールバーに表示されるアイコンには、次のような機能がありま す。

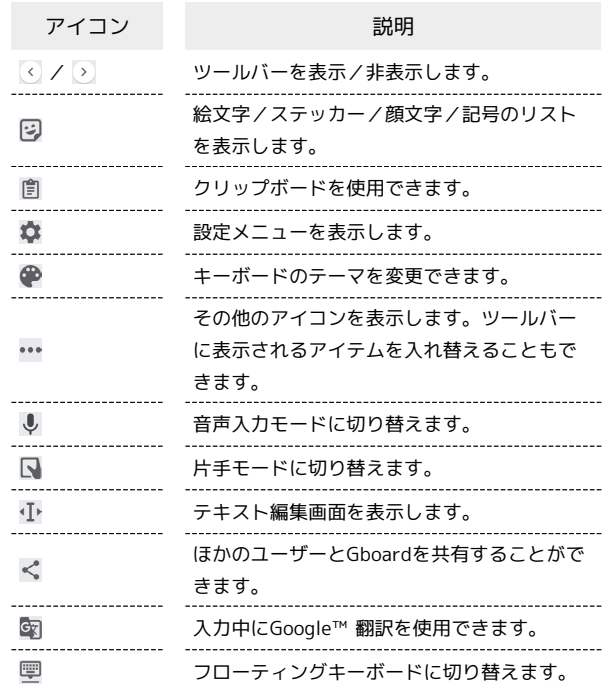

#### 文字種(文字入力モード)を切り替える

# $\overline{1}$

文字入力画面で あ

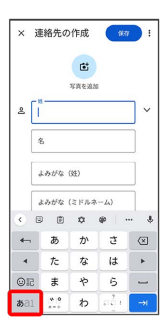

※ 文字入力モードが切り替わります。

・ をタップするたびに、「半角英字入力」→「半角数字入 力」→「ひらがな漢字入力」の順に切り替わります。

#### ■ ひらがなを入力する (12キー)

「けいたい」と入力する方法を例に説明します。

## $\overline{\mathbf{1}}$

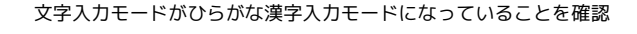

#### × 連絡先の作成 ( ser ) !  $\mathbf{G}^{\dagger}$ **TAGE**  $2 \int$ 長 よみがな (姓) よみがな (2  $\begin{array}{c} \hline \ast \\ \hline \ast \circ \end{array}$  $\circ$  $\begin{array}{c|c} \ast & \circ \end{array}$  $3a1$  $\overline{b}$

## $\overline{2}$

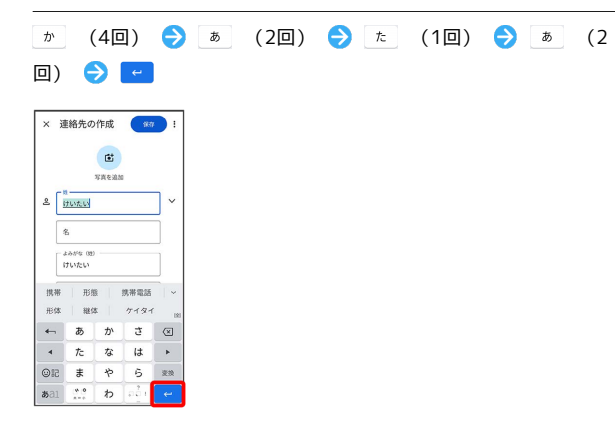

※ 文字が入力されます。

## フリック入力について

12キーで入力するとき、キーを上下左右にフリックすることで、 キーを繰り返しタップすることなく、入力したい文字を入力できま す。キーに触れると、フリック入力で入力できる候補が表示されま す。入力したい文字が表示されている方向にフリックすると、文字 が入力されます。

「か」行を入力する方法を例に説明します。

## $\vert$  1

を上下左右にフリック

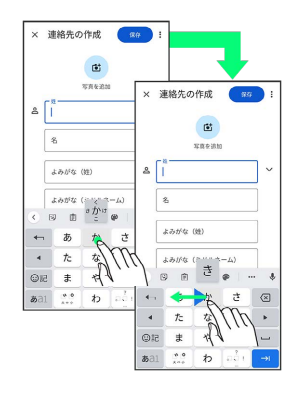

<mark>※</mark><br>アリックした方向の文字が入力されます。

#### 文字を切り取り/コピーして貼り付ける

12キーを使用しているときを例に説明します。

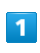

入力済みの文字をロングタッチ

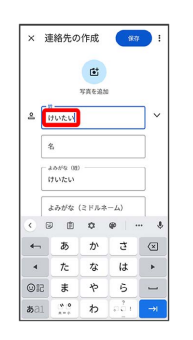

# $\overline{2}$

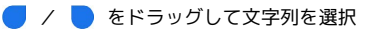

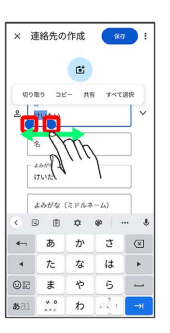

※2 選択した文字列がハイライト表示されます。

・全選択する場合は、 すべて選択 をタップします。

#### $\overline{3}$

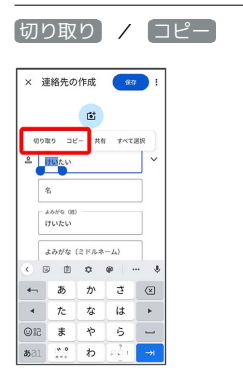

 $\overline{4}$ 

貼り付ける位置でタップ

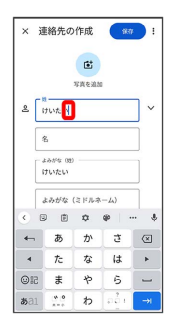

# $\overline{\phantom{a}}$

|              | 貼り付け                  |               |        |              |
|--------------|-----------------------|---------------|--------|--------------|
|              | × 連絡先の作成              |               | 937    | I            |
|              |                       | 茴             |        |              |
| 貼り付け<br>으    | けいたい                  | 1 SHE SHEYN'T |        |              |
| 名            |                       |               |        |              |
|              | A 64'0, 08) -<br>けいたい |               |        |              |
|              | よみがな (2ドルネーム)         |               |        |              |
| $\mathbf{r}$ |                       | 南けい           |        | $\mathbf{r}$ |
| ⊢            | あ                     | ゕ             | さ      | ∞            |
| $\lambda$    | た                     | な             | l#.    | ь            |
| <b>OIR</b>   | $\ddot{x}$            | や             | 店      |              |
| 88.31        | 9.0<br>$1 - 1$        | わ             | នាន់ ៖ | ÷            |

※3 切り取り/コピーした文字列が貼り付けられます。

#### 文字入力の設定を行う

#### キー操作時の操作音やバイブレータなどを設定できます。

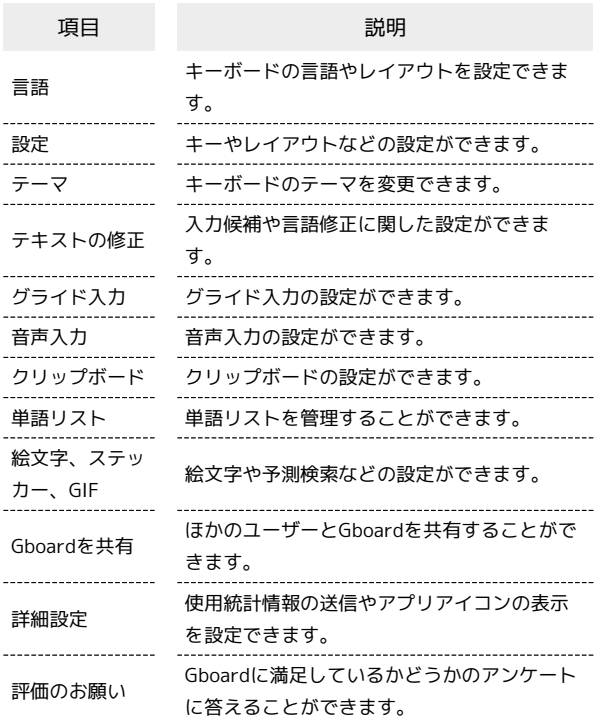

# $\boxed{1}$

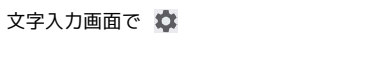

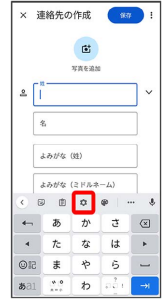

 $\overline{2}$ 

各項目をタップして設定

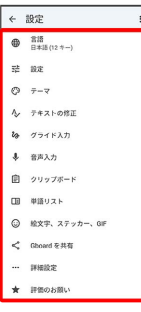

※ 文字入力の設定が完了します。